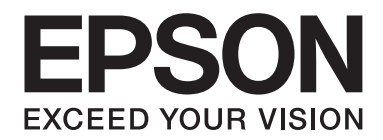

# **AL-MX200 Series Veiledning for programvareinstallering**

NPD4758-00 NO

# **Programvareinstallering**

#### *Merknad om USB-tilkobling:*

❏ *Ikke koble til USB-kabelen før du blir bedt om å gjøre det.*

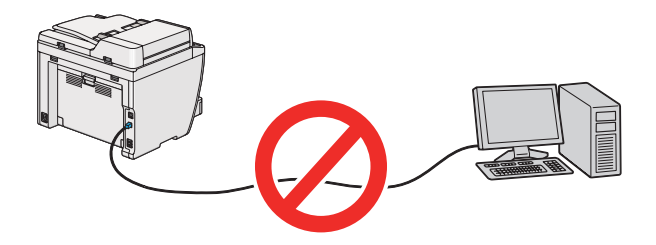

❏ *Klikk på* **Cancel (Avbryt)** *dersom denne skjermen dukker opp.*

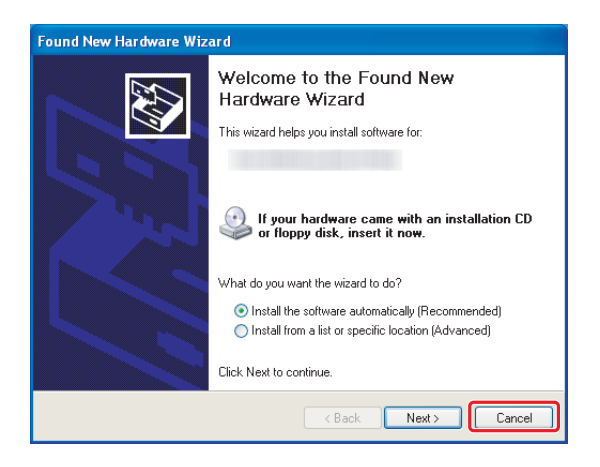

#### *Merknad om Ethernet-tilkobling:*

*Koble til og slå på skriveren før du installerer programvaren.*

## *Merknad om trådløs tilkobling: (kun AL-M200DWF):*

*Se Installeringshåndbok for trådløst nettverk.*

# **Installere skriverdrivere på datamaskiner som kjører Windows**

1. Sett inn Software Disc.

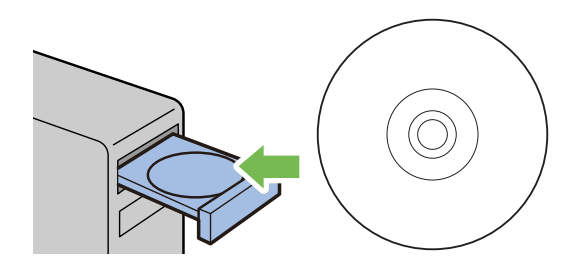

2. Velg et språk fra listeboksen nederst til venstre på skjermen, og klikk deretter på **Easy Install**.

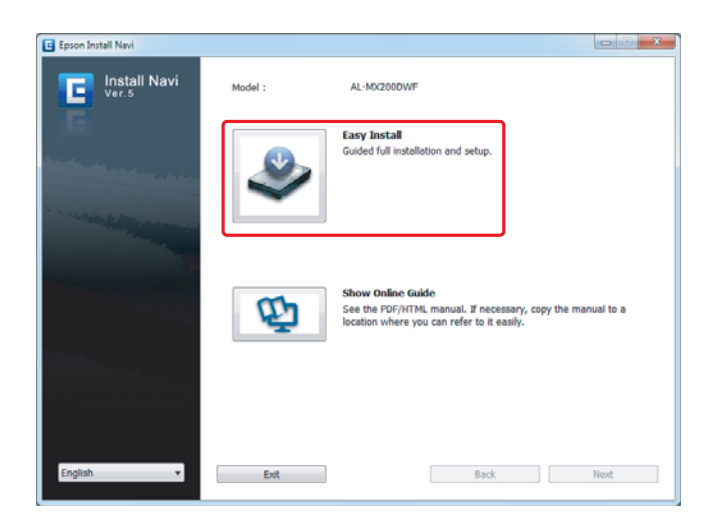

3. Hvis du godtar betingelsene i **SOFTWARE LICENSE AGREEMENT (LISENSAVTALE FOR PROGRAMVARE)**, velger du **Agree** og klikker på **Next**.

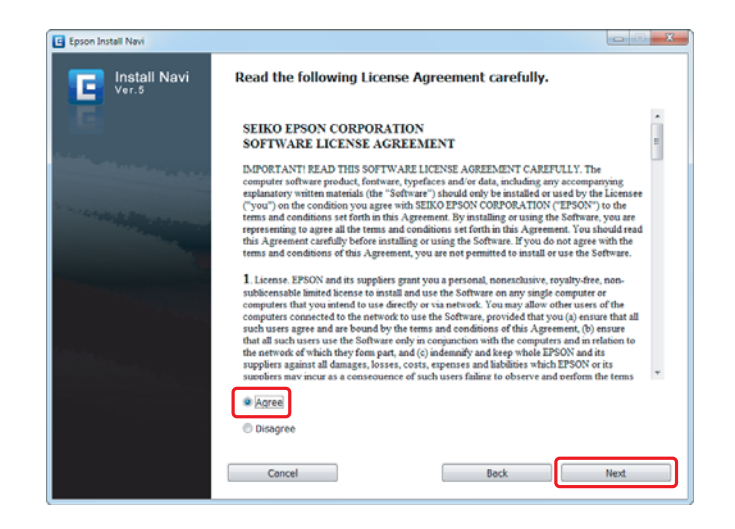

4. Klikk på **Installing Drivers and Software**.

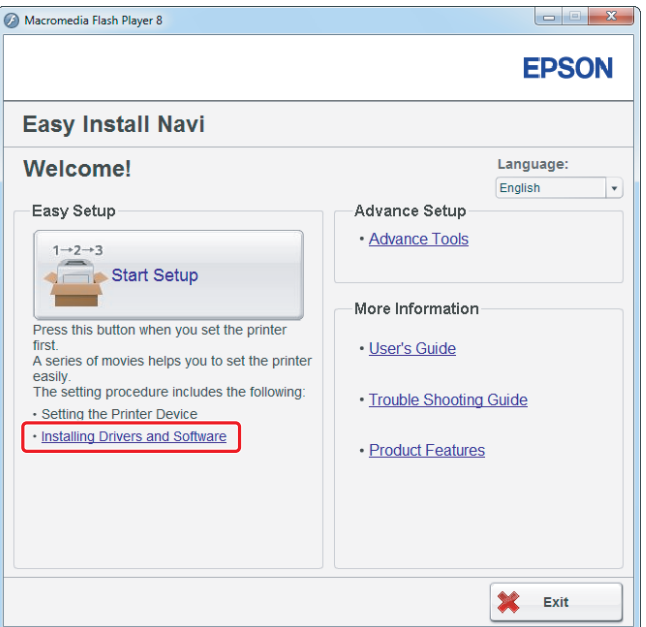

Gå til ["Oppsett av USB-tilkobling" på side 5](#page-4-0) for oppsett av USB-tilkobling. Gå til ["Oppsett av Ethernet-tilkobling" på side 6](#page-5-0) for oppsett av Ethernet-tilkobling.

## <span id="page-4-0"></span>**Oppsett av USB-tilkobling**

1. Koble datamaskinen til skriveren med en USB-kabel og slå deretter skriveren på.

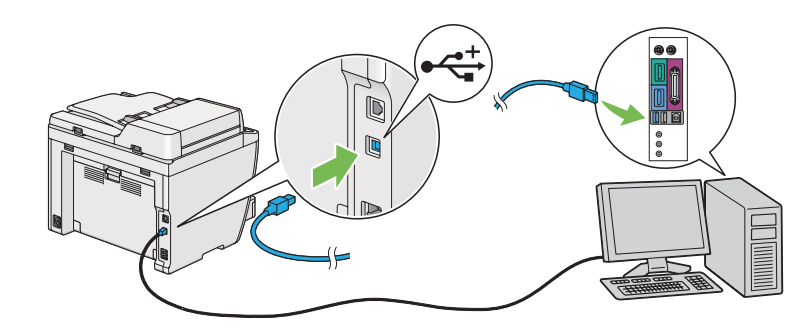

2. Velg **Personal Installation (USB)** og klikk på **Next**.

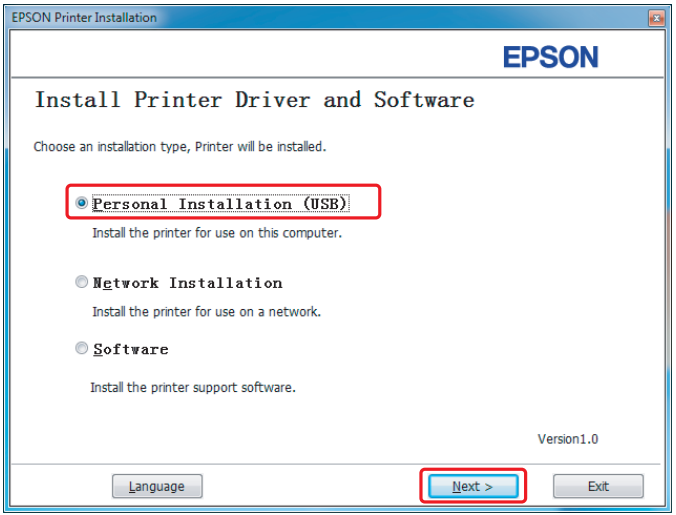

## <span id="page-5-0"></span>3. Klikk på **Finish**.

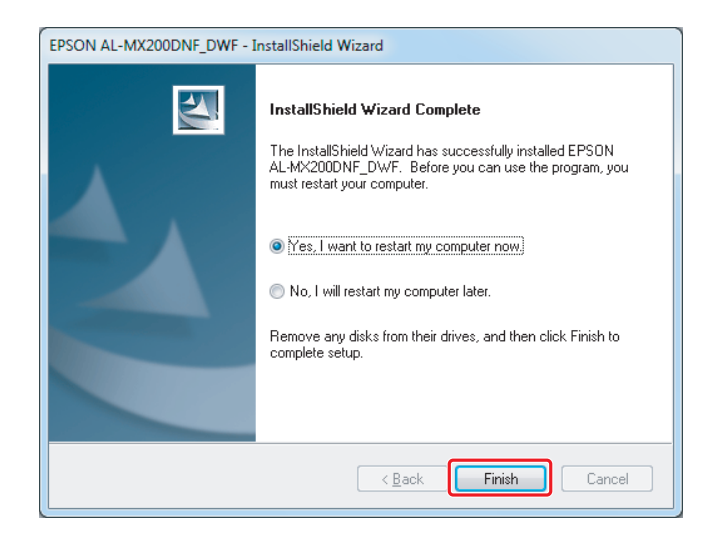

## **Oppsett av Ethernet-tilkobling**

1. Velg **Network Installation** og klikk på **Next**.

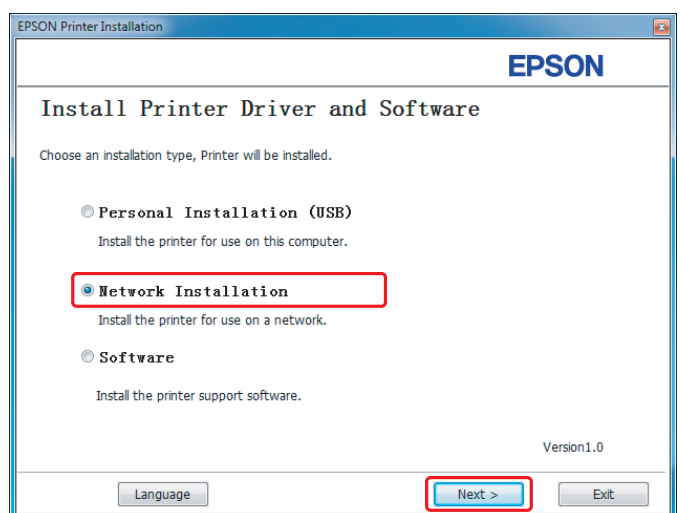

2. Velg skriveren og klikk på **Next**.

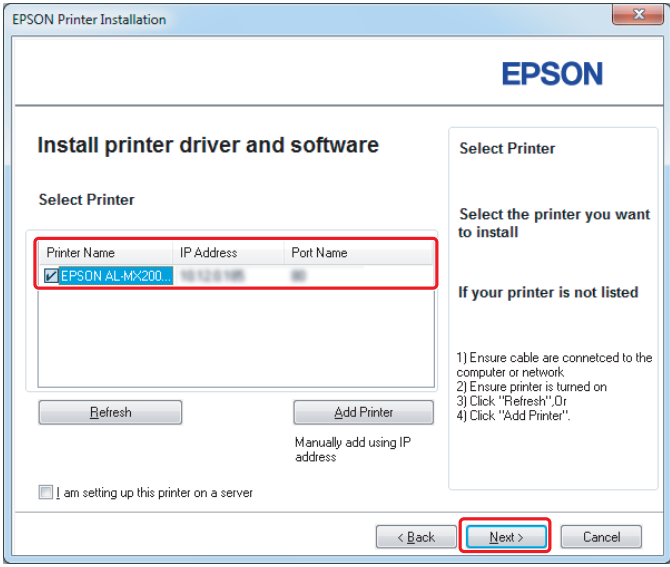

#### *OBS!*

- ❏ *Hvis ikke målskriveren vises på listen, klikk på* **Refresh** *for å oppdatere listen, eller klikk på* **Add Printer** *for å legge til en skriver på listen manuelt.*
- ❏ *Velg av avmerkingsboksen* **I am setting up this printer on a server** *dersom du har installert denne skriveren på serverdatamaskinen.*
- ❏ *Hvis du bruker AutoIP, vises 0.0.0.0 i installasjonsprogrammet. Angi en gyldig IP-adresse før du fortsetter.*

3. Angi skriverinnstillingene og klikk på **Next**.

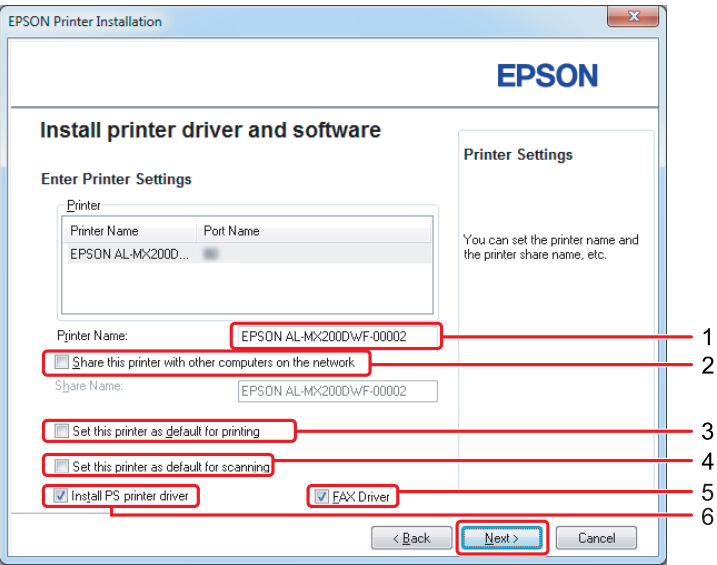

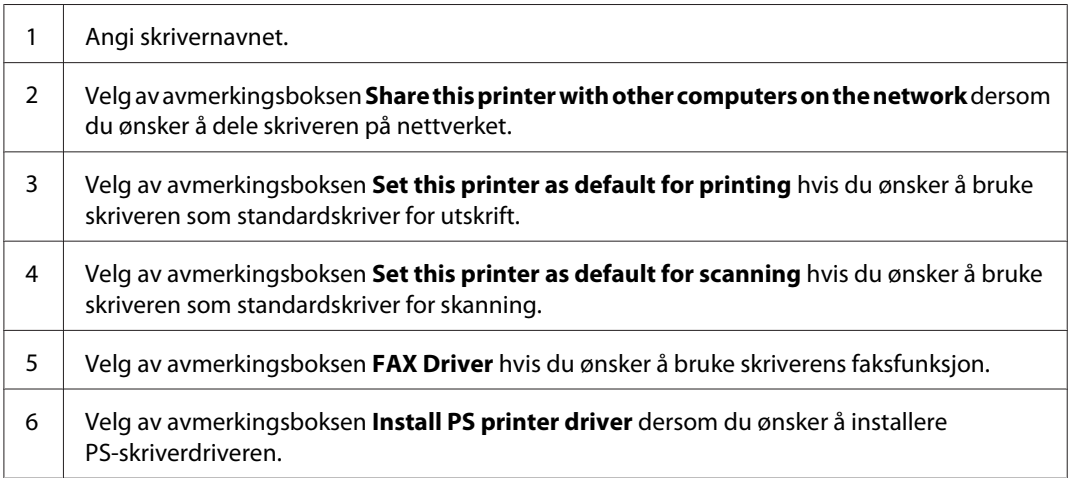

- EPSON AL-MX200DNF\_DWF InstallShield Wizard  $\overline{\mathbf{x}}$ **EPSON** Software Software ñï E  $\frac{1}{0}$ K J Launcher Fax and Scan Utility  $0K$ Select the software that you<br>want to install. Description Including: Status Monitor and Printer Setting Utility - Change Destination Folder<br>C:\Program Files\EPSON\_P2B  $\sqrt{\frac{1}{2}}$  $\lfloor$ nstall  $\boxed{\phantom{a}}$  Cancel
- 4. Velg programvaren og dokumentasjonen som skal installeres og klikk på **Install**.

## *OBS! Klikk på* **Browse** *for å endre mappen å installere i.*

5. Klikk på **Finish**.

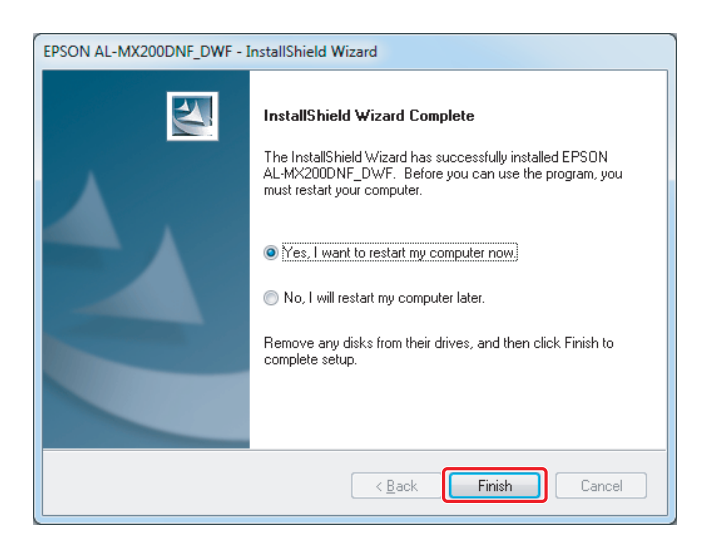

Se ["Skrive ut en testside" på side 17](#page-16-0).

# **Installere skriverdrivere på datamaskiner som kjører Mac OS X**

## **Installere en skriverdriver**

1. Sett inn Software Disc.

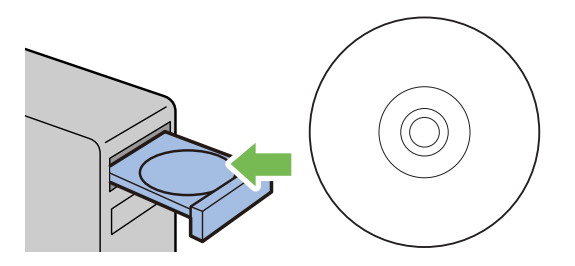

- 2. Dobbeltklikk på den kjørbare filen for å installere ønsket programvare.
- 3. Klikk på **Continue (Fortsett)**.

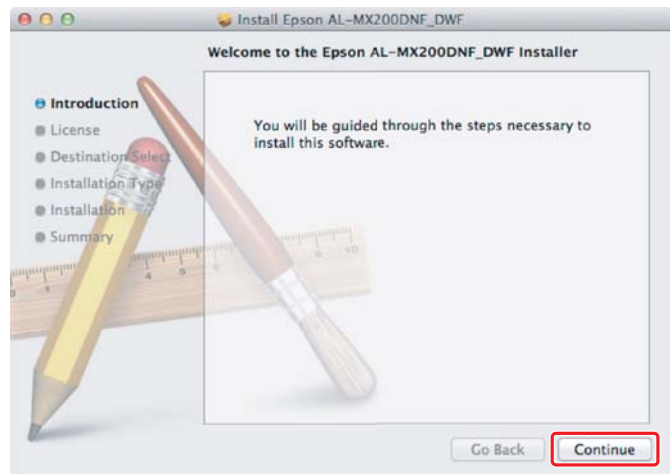

4. Velg et språk og klikk på **Continue (Fortsett)**.

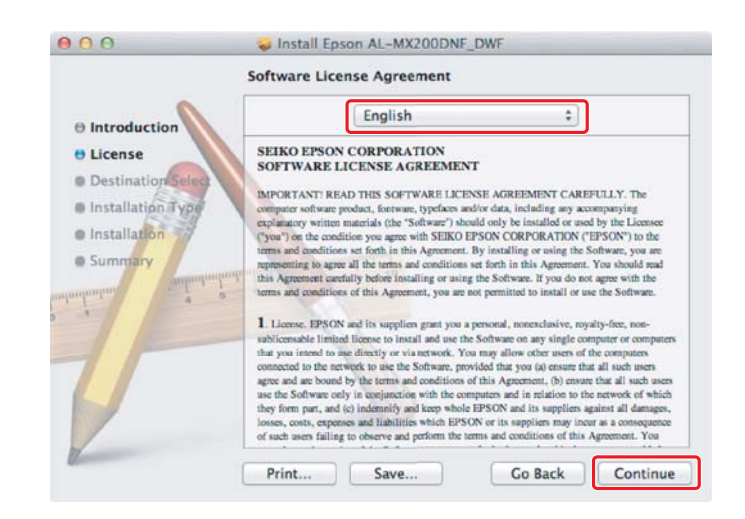

5. Hvis du godtar betingelsene i lisensavtalen for programvaren, klikker du på **Agree (Godta)**.

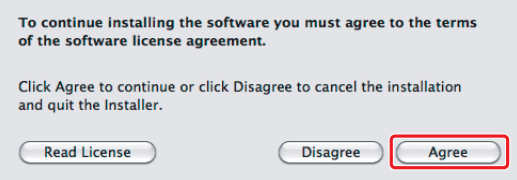

6. Klikk på **Install (Installer)**.

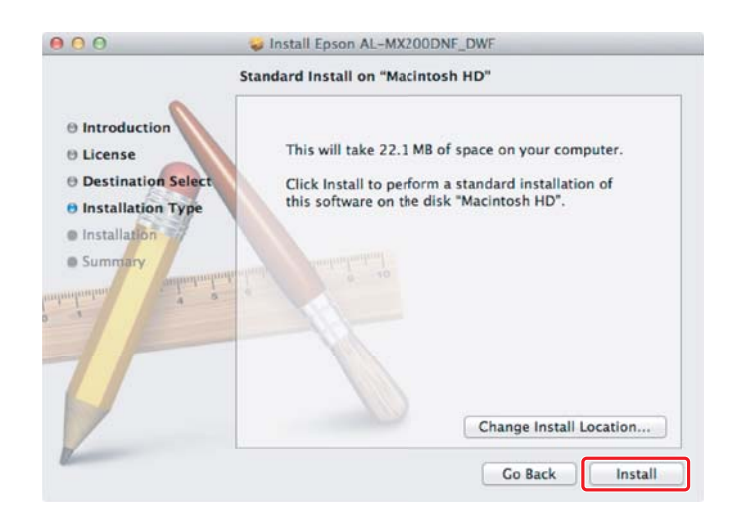

7. Angi administratorens navn og passord, og klikk på **OK**.

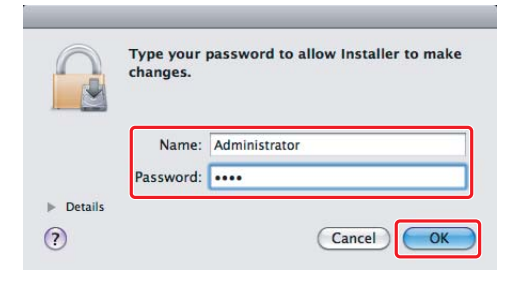

8. Klikk på **Continue Installation (Fortsett installasjon)**.

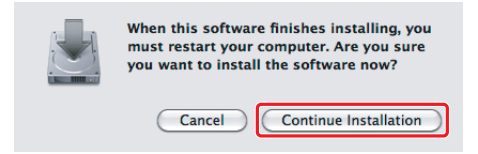

9. Klikk på **Restart (Omstart)**.

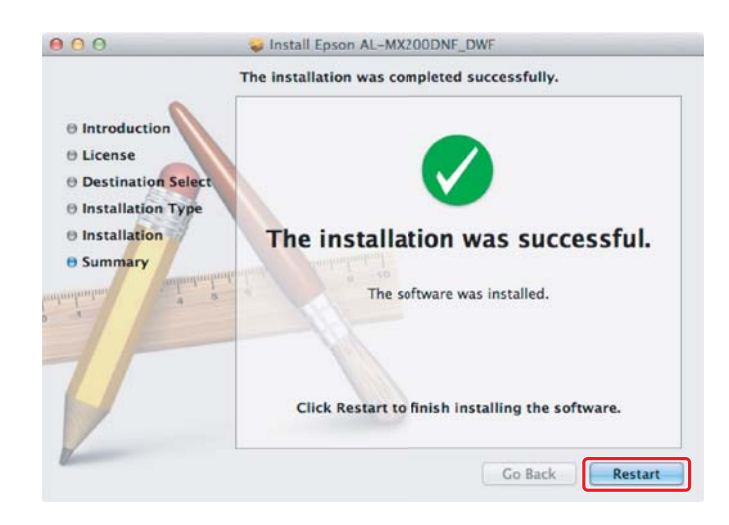

## **Legge til en skriver**

## **For USB-tilkobling**

*OBS!*

*Koble datamaskinen til skriveren med en USB-kabel og slå deretter skriveren på.*

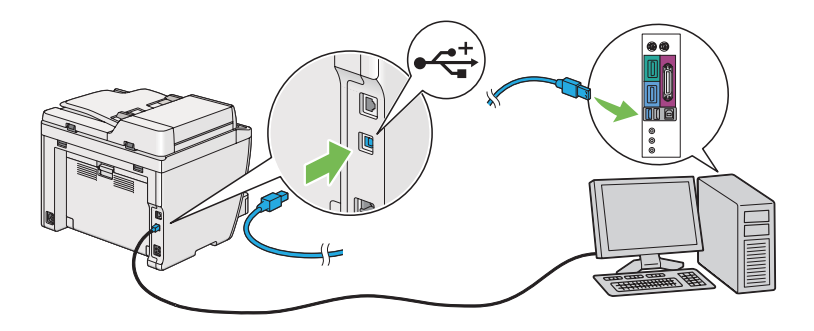

1. Åpne **Print & Fax (Utskrift og faks)** (**Print & Scan (Utskrift og skanning)** i Mac OS X 10.7).

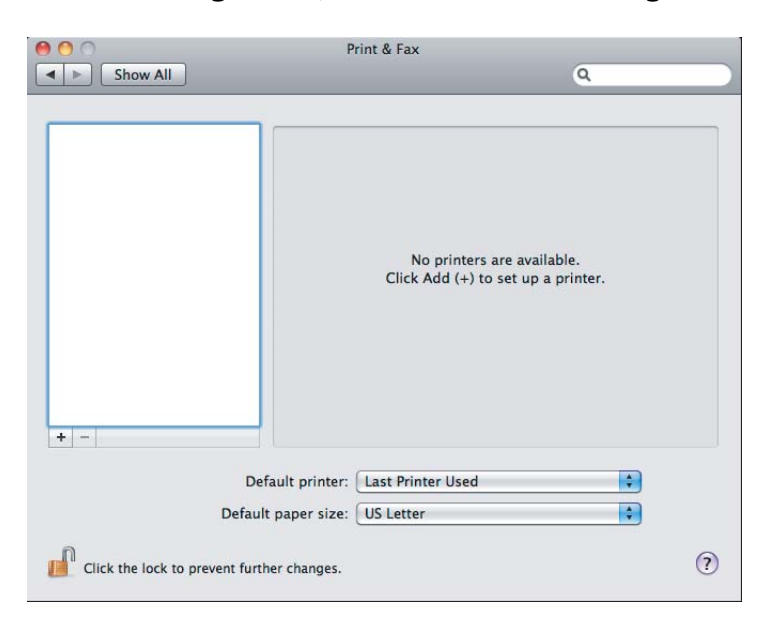

*OBS!*

- ❏ *Du finner* **Print & Fax (Utskrift og faks)** *(***Print & Scan (Utskrift og skanning)** *i Mac OS X 10.7) i* **System Preferences (Systemvalg)***.*
- ❏ *Gå til ["Skrive ut en testside" på side 17](#page-16-0) dersom skriveren din allerede er lagt til.*

2. Klikk på **+**.

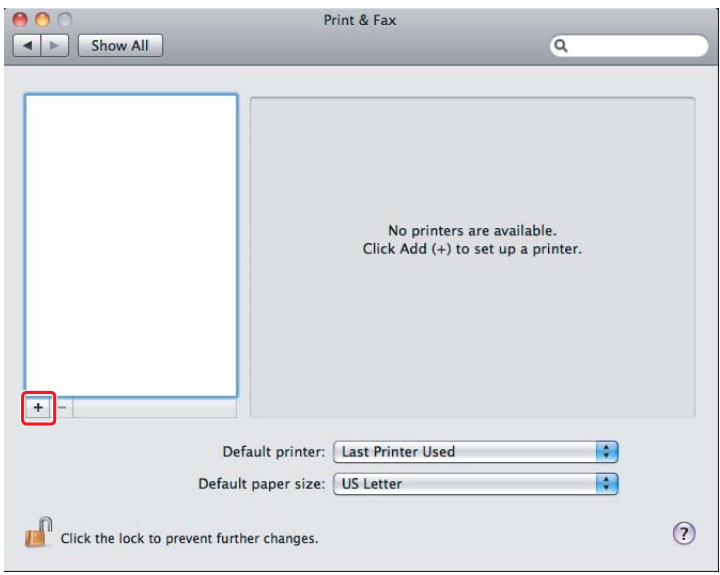

3. Klikk på **Default Browser (Standardleser)**, velg skriveren som skal brukes og klikk på **Add (Legg til)**.

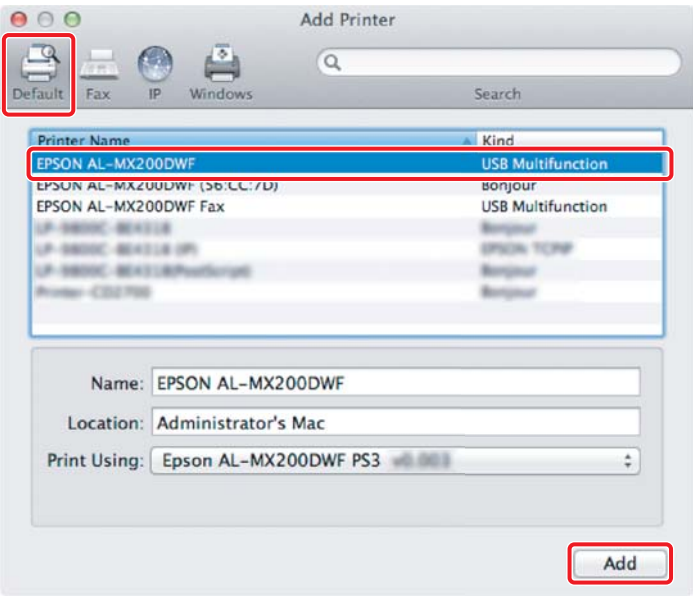

## **For Ethernet-tilkobling**

#### *OBS!*

*Bekreft at datamaskinen din er koblet til nettverket.*

- Print & Fax  $\boxed{\blacktriangleleft \blacktriangleright}$   $\boxed{\text{Show All}}$  $\overline{a}$ No printers are available. Click Add (+) to set up a printer.  $+$   $-$ Default printer: Last Printer Used  $\left| \cdot \right|$ Default paper size: US Letter  $\left| \cdot \right|$ Click the lock to prevent further changes.  $\odot$
- 1. Åpne **Print & Fax (Utskrift og faks)** (**Print & Scan (Utskrift og skanning)** i Mac OS X 10.7).

## *OBS!*

- ❏ *Du finner* **Print & Fax (Utskrift og faks)** *(***Print & Scan (Utskrift og skanning)** *i Mac OS X 10.7) i* **System Preferences (Systemvalg)***.*
- ❏ *Gå til ["Skrive ut en testside" på side 17](#page-16-0) dersom skriveren din allerede er lagt til.*
- 2. Klikk på **+**.

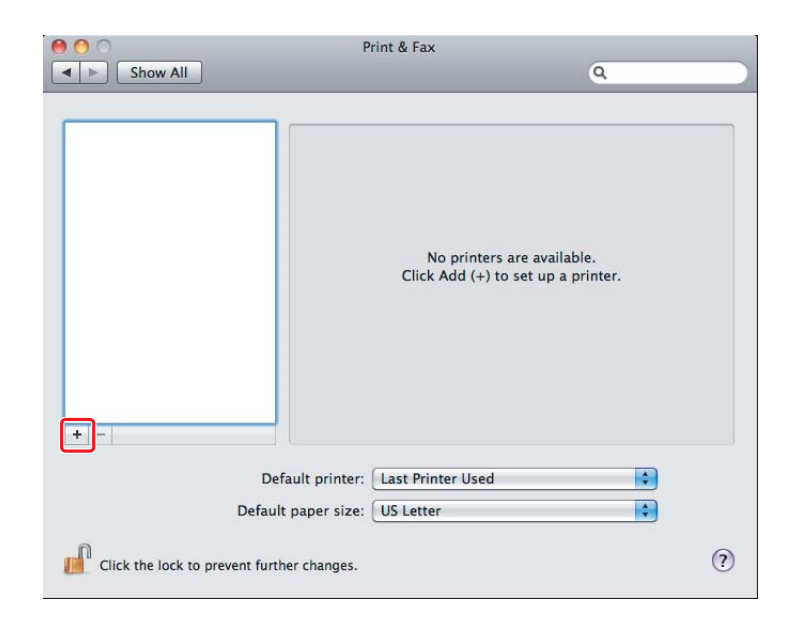

3. Velg skriveren som skal brukes.

## For **Bonjour**

Klikk på **Default Browser (Standardleser)**, velg skriveren og klikk på **Add (Legg til)**.

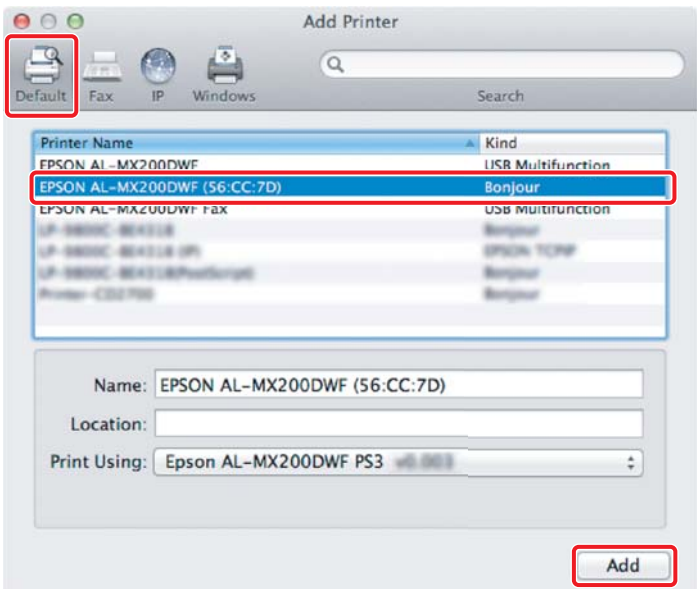

## For **IP-utskrift**

Angi IP-utskriftsinnstillingene og klikk på **Add (Legg til)**.

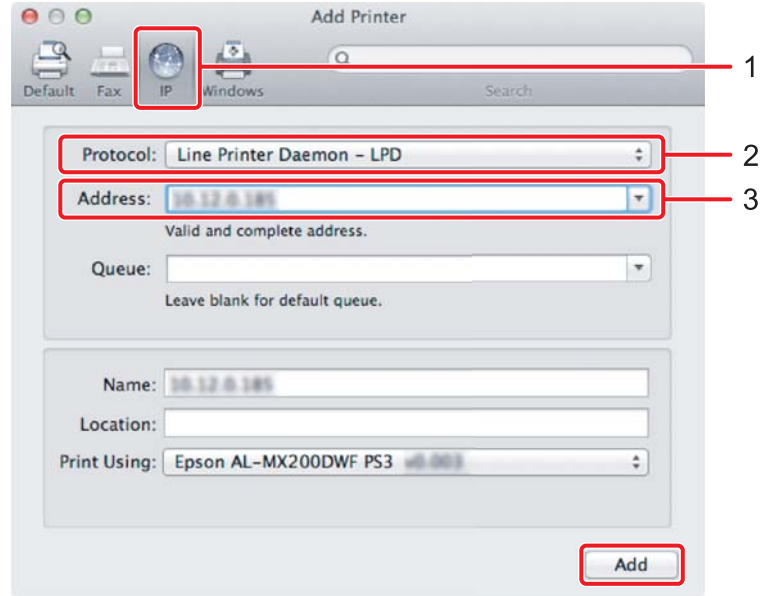

<span id="page-16-0"></span>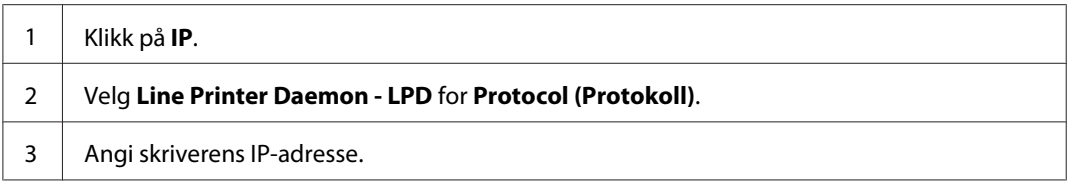

## **Skrive ut en testside**

Skriv ut en testside for å kontrollere at programvaren er riktig installert. Nedenfor forklares det hvordan du skriver ut fra et typisk program.

- 1. Åpne filen som skal skrives ut i programmet ditt.
- 2. Klikk på **Print (Skriv ut)** i **File (Fil)**-menyen.
- 3. Bekreft at skriveren er valgt og klikk på **Print (Skriv ut)**.

#### **For Windows**:

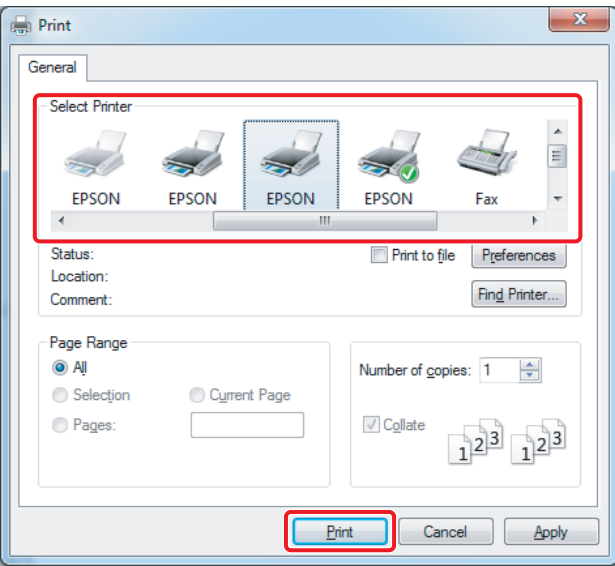

**For Mac OS X:**

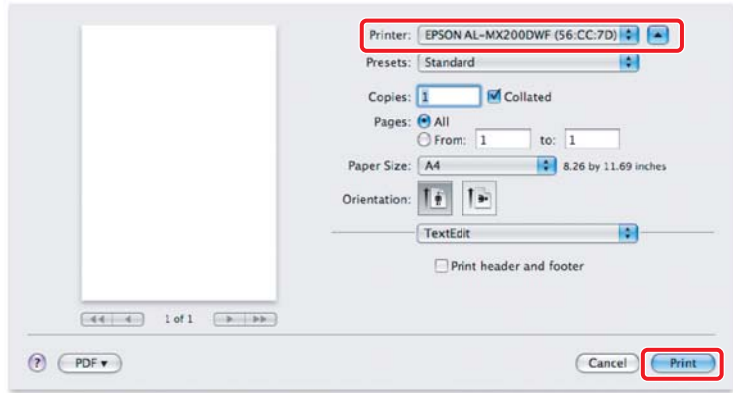

# **For mer informasjon**

For mer detaljert informasjon om programvaren, se *Brukerhåndbok*.

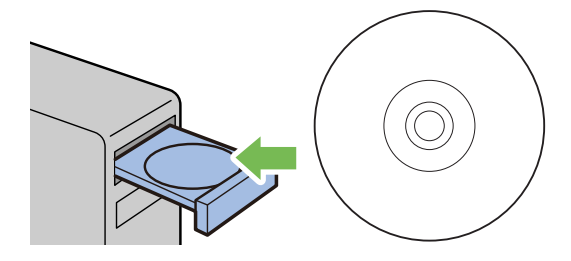